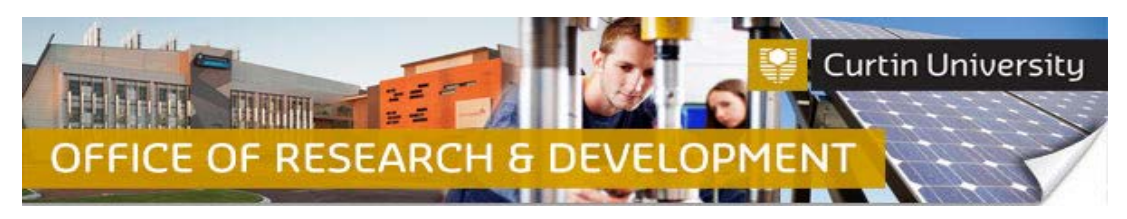

#### **Submitting a Completion Report**

**Note: A completion report MUST be submitted together with an animal use report.**

#### **1. Locate the project in the InfoEd**

Login to **InfoEd** 

*Chief Investigator on the project:* Go to *'My Items'* tab and find the project requiring a Completion report.

*Co-Investigator/Student on the project:* Enter the record number into the *'Quick Find'* field on the right hand side of the screen and click 'Enter'.

#### **2. Go into the project record**

Hover the cursor over the record number and select '*Edit - Master Record'*:

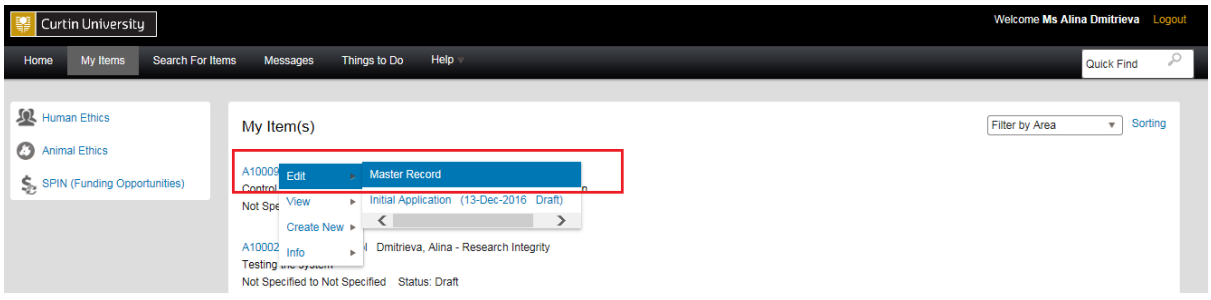

The record will open in a new window.

#### **3. Create a new submission**

Click on the *'Submissions'* tab:

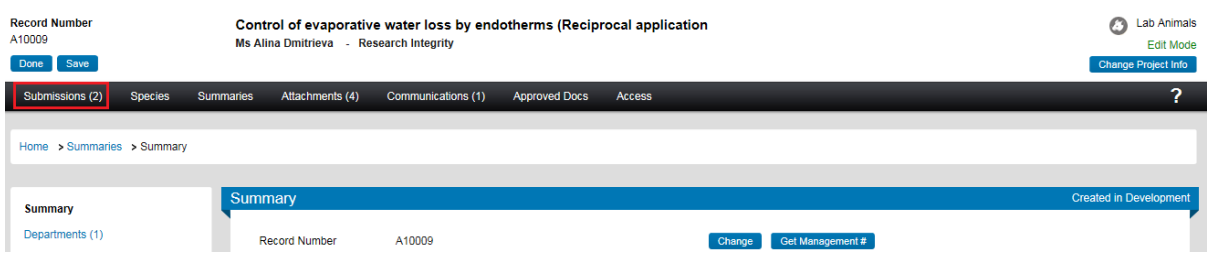

Choose the *'Completion Report'* submission type from the drop down box and click 'Add' to create a new completion report submission:

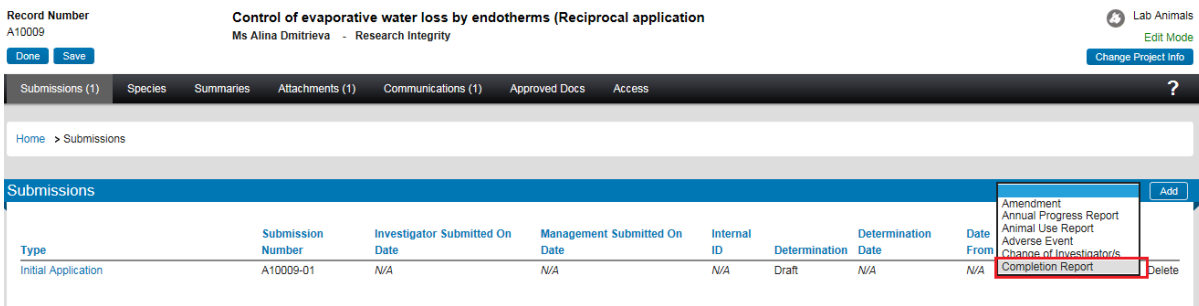

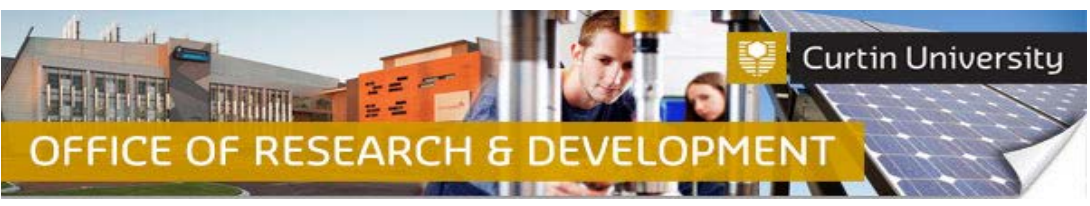

### **4. Add a blank form to the submission**

Click on the *'Add'* button to open the upload window:

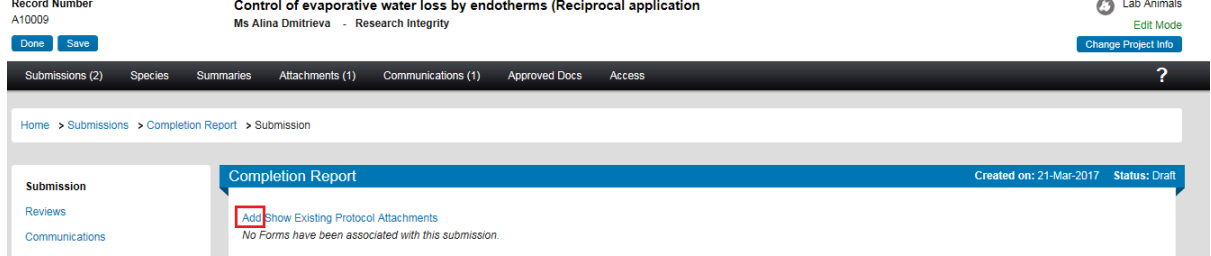

Tick the box against the *'Completion Report'* form name and click *'Add'* above the tick box:

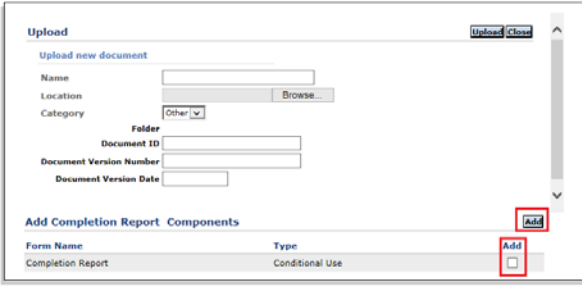

A blank form has been successfully added to the submission and is currently *'Incomplete'*:

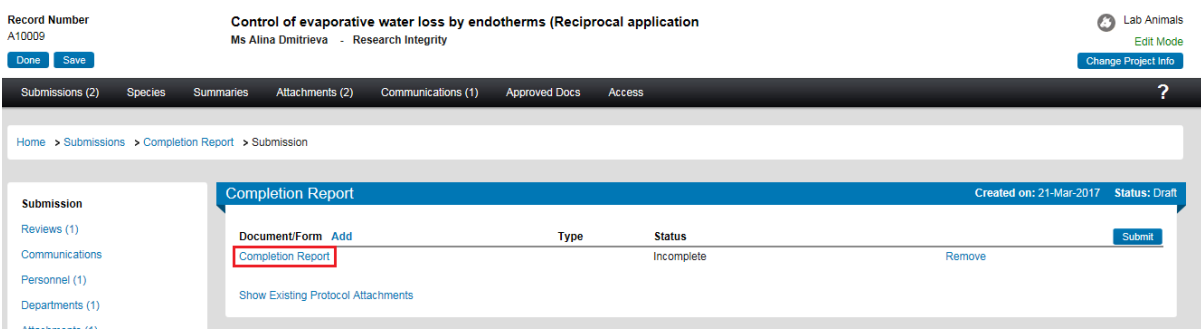

#### **5. Complete the form**

Click on the *'Completion Report'* link to open the form. Fill out the form. **Please ensure you provide sufficient information about the research outcomes.** Click 'Complete' and close the form:

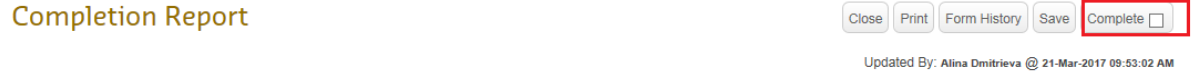

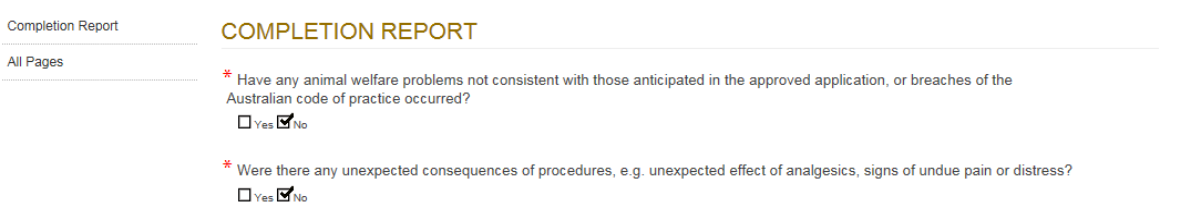

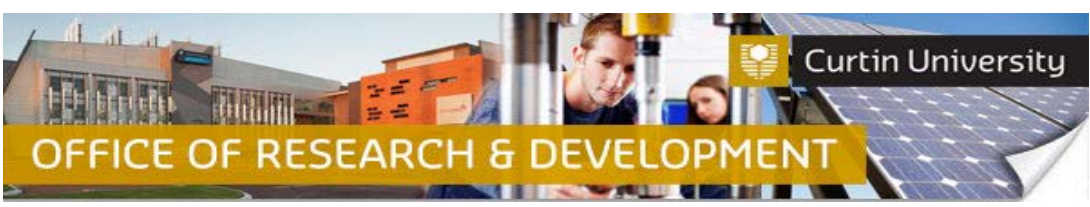

The form status would have changed to *'Completed':*

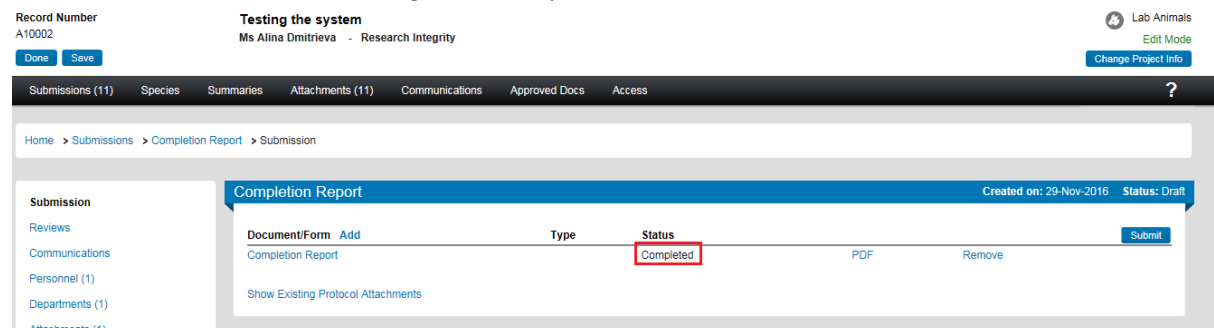

# **6. Attach additional documents (optional)**

Click on the *'Add'* button to open the upload window:

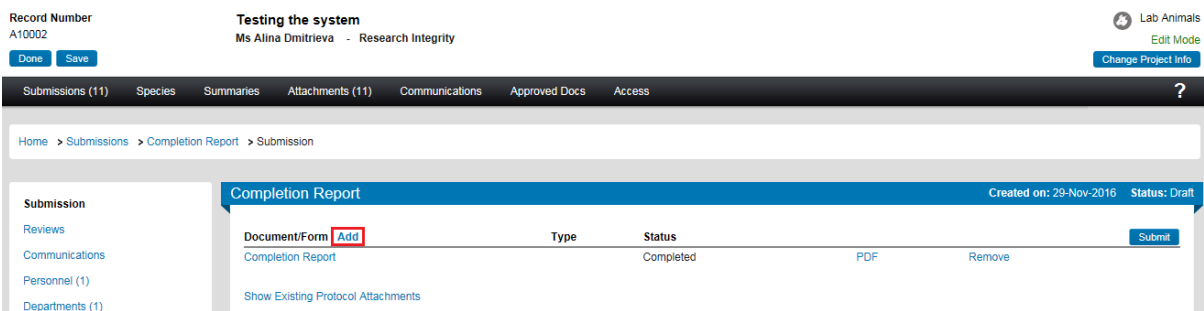

Click *'Browse'* to locate the document you would like to upload. You can only upload one document at a time.

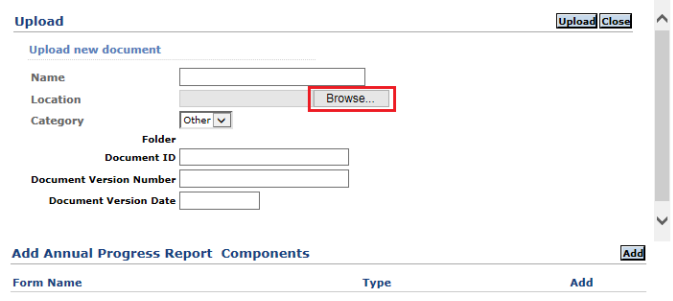

Click *'Upload'*. To complete the upload of the documents, close the upload window.

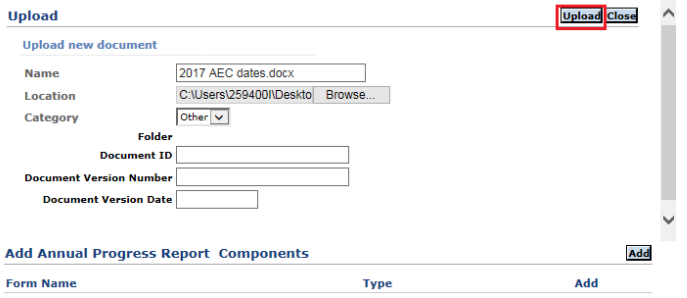

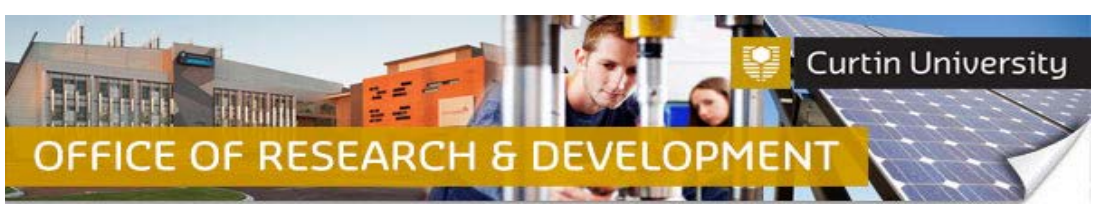

#### The document/s you uploaded will appear in the submission window:

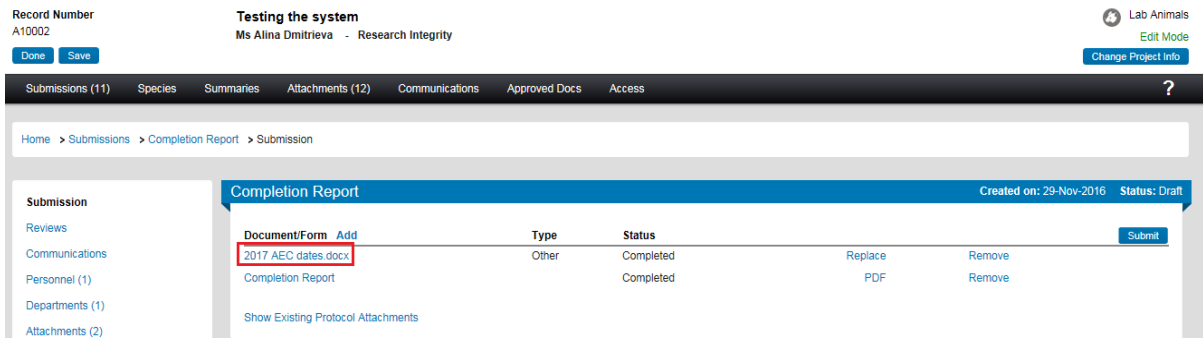

## **7. Submit the report**

Click the *'Submit'* button:

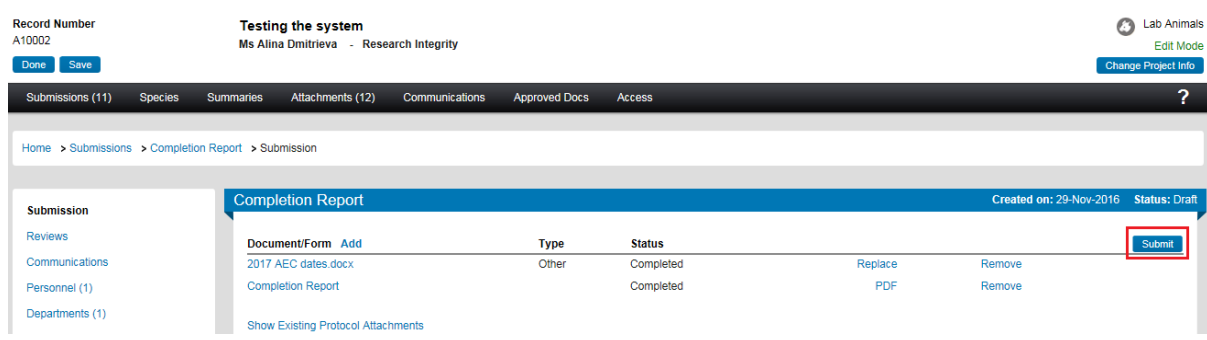

**If you are the Chief Investigator**, a separate window displaying the researcher declaration will appear, asking whether you accept or decline the declaration. Click '*Accepted > Continue*'. The amendment request submission will automatically come to the Ethics Office for review.

**If you are a co-investigator/student** submitting the application, the submission will first go to the Chief Investigator for endorsement (See [Investigator Sign-off\)](http://research.curtin.edu.au/ethics-integrity/animal/guides-help/). After the CI has endorsed the submission it will automatically come to the ethics office for review.

#### **8. Complete and submit an Animal Use Report**

Please ensure that you only report on how many animals you have used during the **CURRENT** year (i.e. if the project was completed in 2017, only report on the animal use in 2017). Refer to the [Submitting animal use report](http://research.curtin.edu.au/ethics-integrity/animal/guides-help/) instructions guide.